# *Ersteinrichtung HBCI per VR-NetWorld-Card ab Version 8.00*

Schließen Sie bitte zuerst Ihren Chipkartenleser an Ihren PC an.

Die VR-NetWorld Software ist nach der Installation grundsätzlich eine Testversion, die Sie 60 Tage lang uneingeschränkt nutzen können. Danach benötigen Sie einen Lizenzschlüssel.

Diesen erhalten Sie nach Abschluss eines Lizenzvertrages. Liegt Ihnen der Lizenzschlüssel noch nicht vor, nehmen Sie bitte Kontakt mit unserer Service-Hotline auf.

## **1. Grundsätzliche Einstellungen**

### **Aktivierung der Baumansicht**

Klicken Sie am linken Rand auf den rot markierten Bereich "Baumansicht – Mandant".

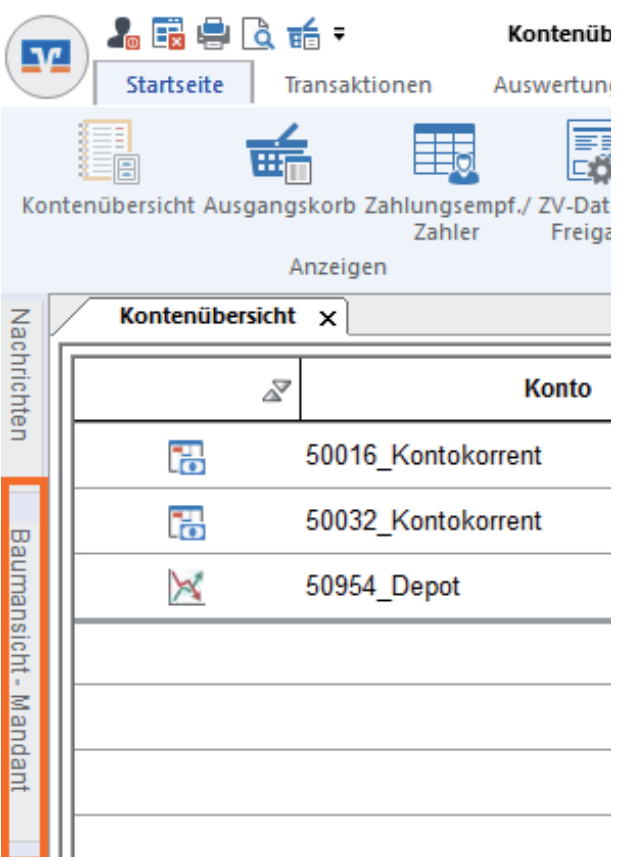

Danach können Sie diese Ansicht fixieren, indem Sie auf die Pin-Nadel klicken.

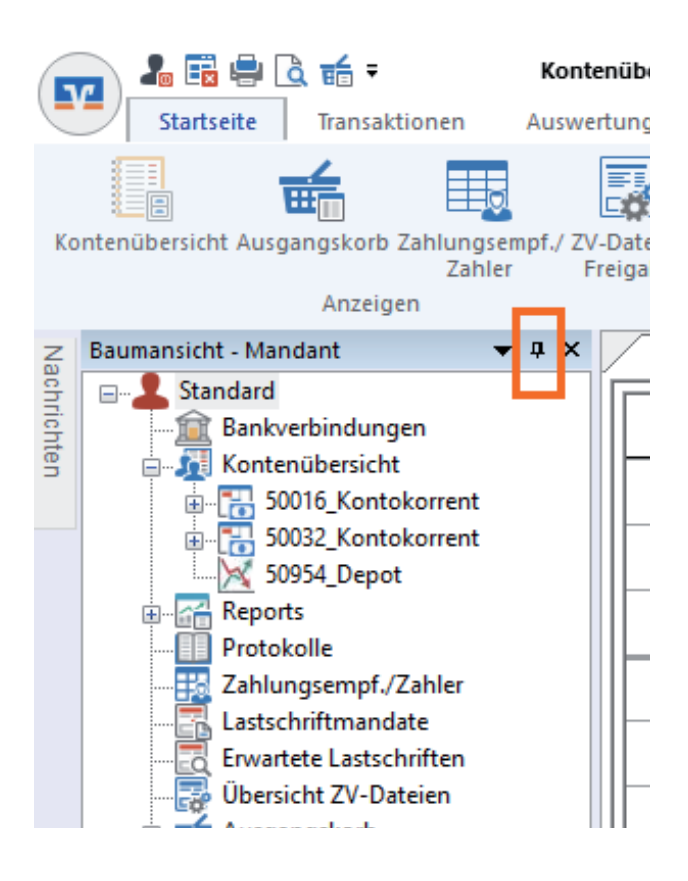

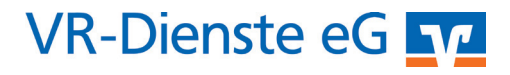

### **Automatische Datensicherung**

Die VR-NetWorld Software kann Sie regelmäßig an die Erstellung einer Datensicherung erinnern. Wir empfehlen Ihnen die Erstellung einer Datensicherung auf einem externen Datenträgen (USB-Stick, externe Festplatte).

Klicken Sie in der horizontalen Navigation bitte auf "Extras" und anschließend auf "Einstellungen bearbeiten".

In dem sich dann öffnenden Fenster klicken Sie bitte auf "erweiterte Einstellungen". Dort können Sie unter "Backup" angeben, in welchem Zeitabstand Sie erinnert werden wollen.

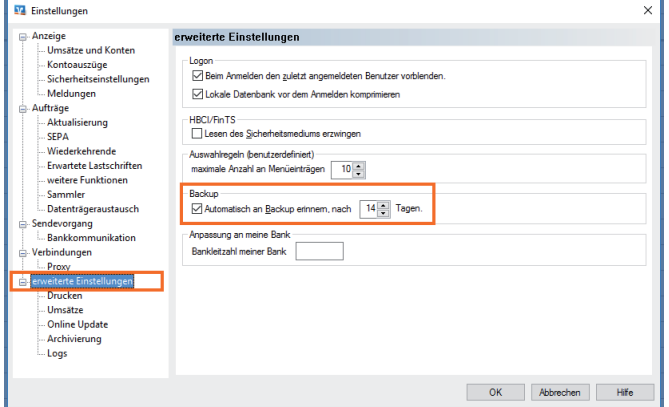

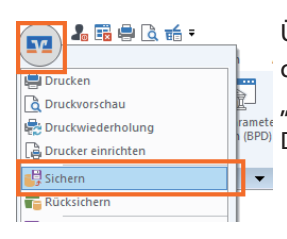

Über das VR-Symbol links oben in der Ecke und mit einem Klick auf "Sichern" können Sie jederzeit eine ے ہے۔<br><sub>Tamets</sub> Datensicherung anlegen.

#### 名量电区后+ Übersicht Bankverbindungen - VR-NetWor Startseite Transaktionen Stammdaten Auswertungen Sicherheitsmedium  $\mathbb{R}$  Neu Sicherheitsprofil Löschen Synchronisieren TAN-Verfahren **Details** Chipkarte **Rearbeiten** Senden Wechseln Baumansicht - Mandant  $\bullet$   $\uparrow$   $\times$ Kontenübersicht Ül Nachrichte **Electric Standard** Ė **Bankverbindungen** B **Tell Kontenübersicht**

Klicken Sie bitte in der Baumansicht auf das Wort "Bankverbindungen" und anschließend auf "Neu"

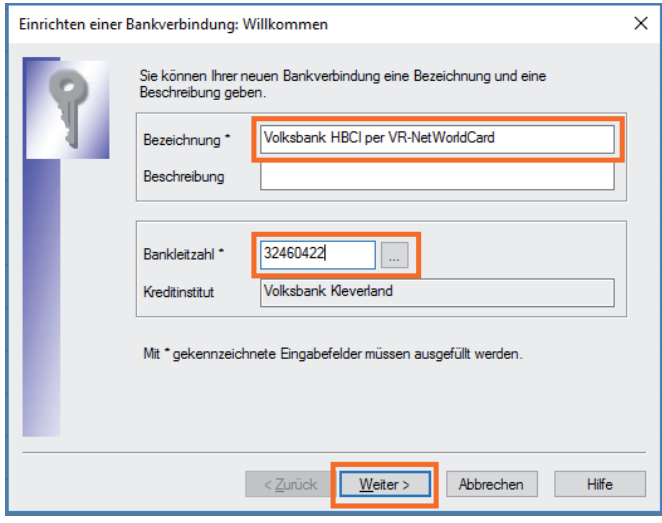

Die Bezeichnung kann von Ihnen frei gewählt werden. Bitte vergeben Sie einen Namen, mit dem Sie die Bank leicht identifizieren können. Geben Sie jetzt noch die Bankleitzahl ein und klicken anschließend auf "Weiter".

## **2. Anlage einer Bankverbindung**

Legen Sie nun Ihre VR-NetWorld-Card bereit und öffnen den HBCI-PIN-Brief, den Sie per Post erhalten haben. Achten Sie bitte darauf, dass Sie den richtigen PIN-Brief vor sich liegen haben. Unterhalb "Ihre Geheimzahl" muss "HBCI-PIN" stehen!

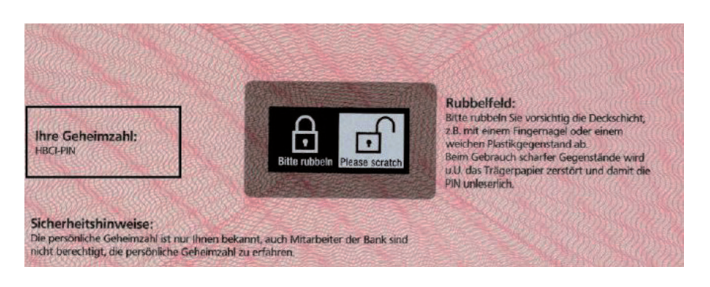

Rubbeln Sie bitte das Feld mit den Schlosssymbolen frei.

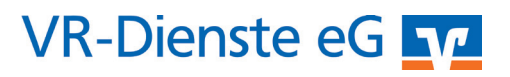

In der folgenden Maske "Einrichtung einer Bankverbindung" markieren Sie bitte "Chipkarte" und klicken anschließend auf "Weiter".

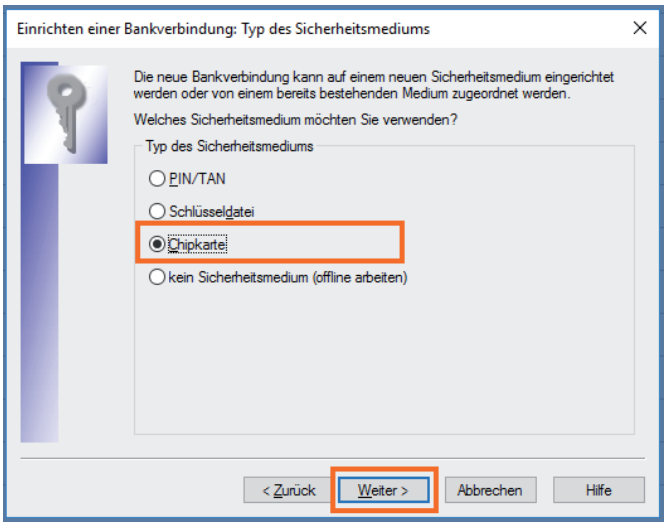

Legen Sie nun Ihre VR-NetWorld-Card in Ihr Chipkartenlesegerät ein und geben Ihre 6-stellige HBCI-PIN in das Lesegerät ein. Danach erscheint folgende Maske:

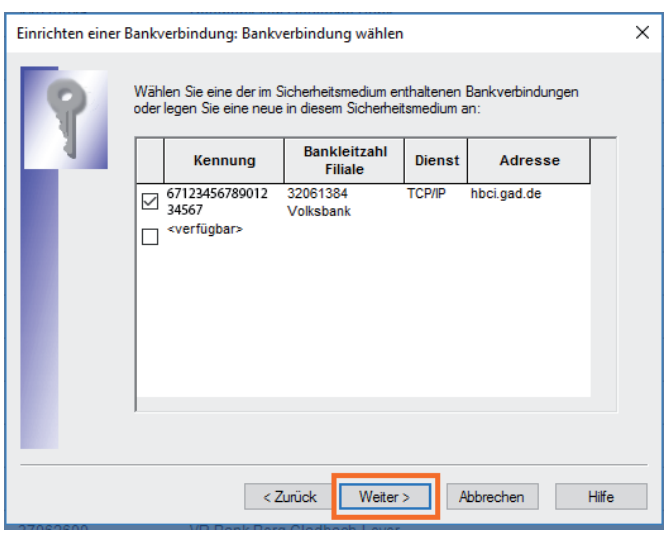

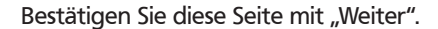

Folgen Sie ab jetzt den Angaben der VR-NetWorld Software und bestätigen die folgenden Masken mit einem Klick auf "Weiter". Im Verlauf der Einrichtung müssen Sie mehrfach die HBCI-PIN eingeben.

### **3. Änderung der HBCI-PIN der VR-NetWorld-Card**

Über die Navigation "Stammdaten / Bankverbindungen" gelangen Sie nach einem Doppelklick auf Ihre Bankverbindung und die Eingabe der HBCI-PIN zu dieser Maske:

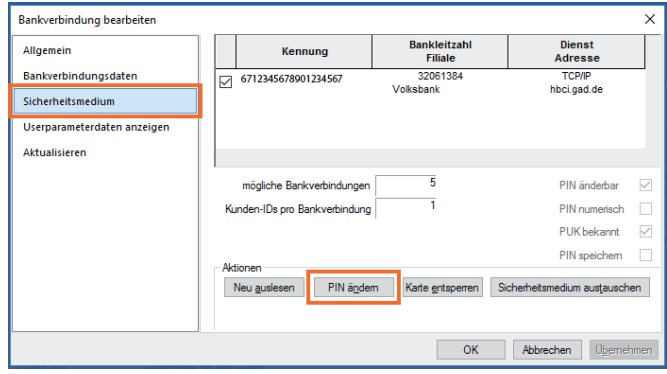

Hier können Sie die HBCI-PIN Ihrer VR-NetWorld-Card ändern. Bitte beachten Sie die Anzeige auf Ihrem Chipkartenleser:

- Zuerst erscheint die Anzeige "PIN". Bitte die HBCI-PIN aus dem HBCI-PIN-Brief eingeben.
- Danach erscheint die Anzeige "PIN NEU": Bitte neue PIN (6-8 Stellen) eingeben.
- Danach erscheint nochmals die Anzeige "PIN NEU": Wiederholen Sie bitte die Eingabe der neuen PIN.

Weitere Informationen zur VR-NetWorld Software erhalten Sie unter: www.vr-dienste.de/vrnw

### *Und so erreichen Sie uns:*

Vertriebs-Hotline: 02825 539917 Vertriebs E-Mail: vertrieb@vr-dienste.de Service-Zeiten: Montag bis Freitag von 08:30 bis 17:00 Uhr

 $\bigcirc$   $\bigcirc$   $\bigcirc$ 

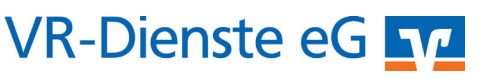